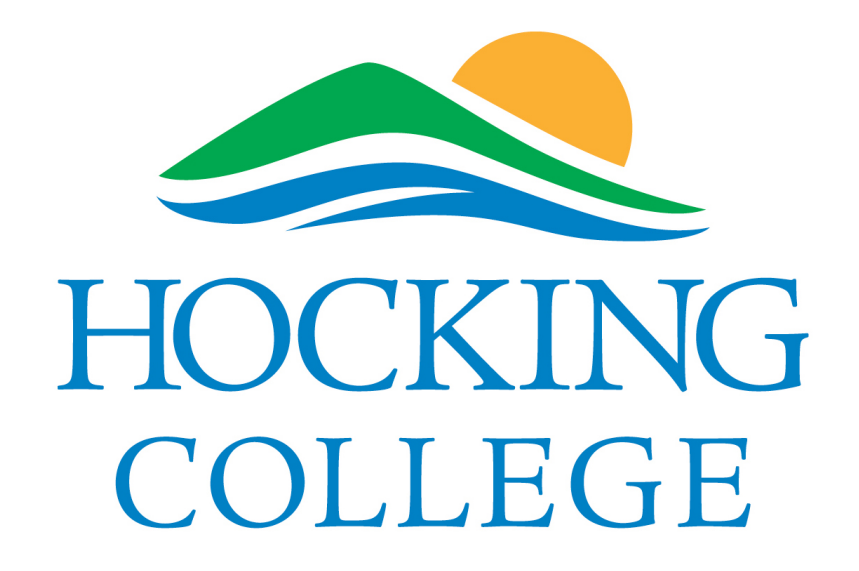

Student Educational Plan (SEP) 2013-2014 Student Tutorial

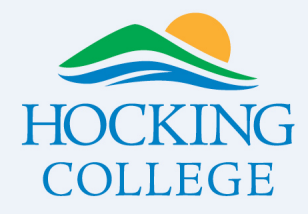

## Starting Points

- 1. Make sure you have the correct academic major and catalog year listed. Both are listed on your WebAdvisor profile. If it is incorrect or you want to change you major, please do so in the concourse using the appropriate form.
- 2. Also, make sure you have an advisor assigned, also visible form your WebAdvisor profile. If you do not or you want to request a new advisor, please see your academic department secretary.

## **SEP Purpose**

In the simplest sense, this plan will lay out your pathway to graduation. Your plan will be based off of the prescribed curriculum tied to your academic program of choice. You will work with your advisor to build the plan including any needed adjustments such as transfer credit, developmental class requirements and/or work and family demands.

Please remember, this is a plan for you, it will not force you to do anything. Rather, it will hopefully help you graduate in a timely manner. Once built, you and your advisor will use and modify the plan each term.

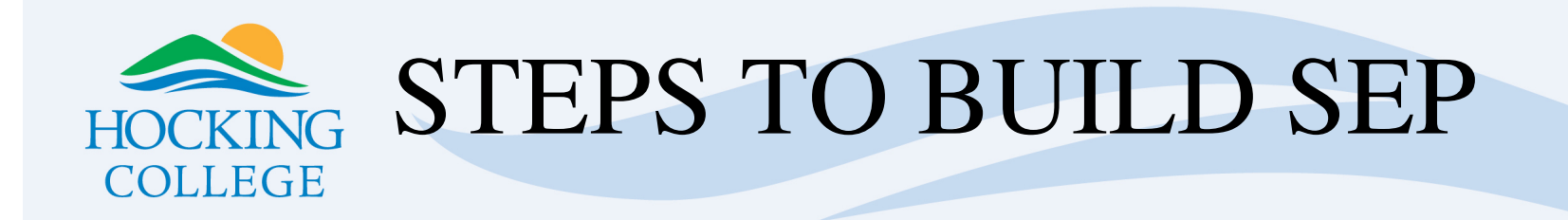

- 1. The **student** must log into WebAdvisor.
- 2. Choose the Student menu.  $\longrightarrow$  students
- 3. Click on Plan Courses.

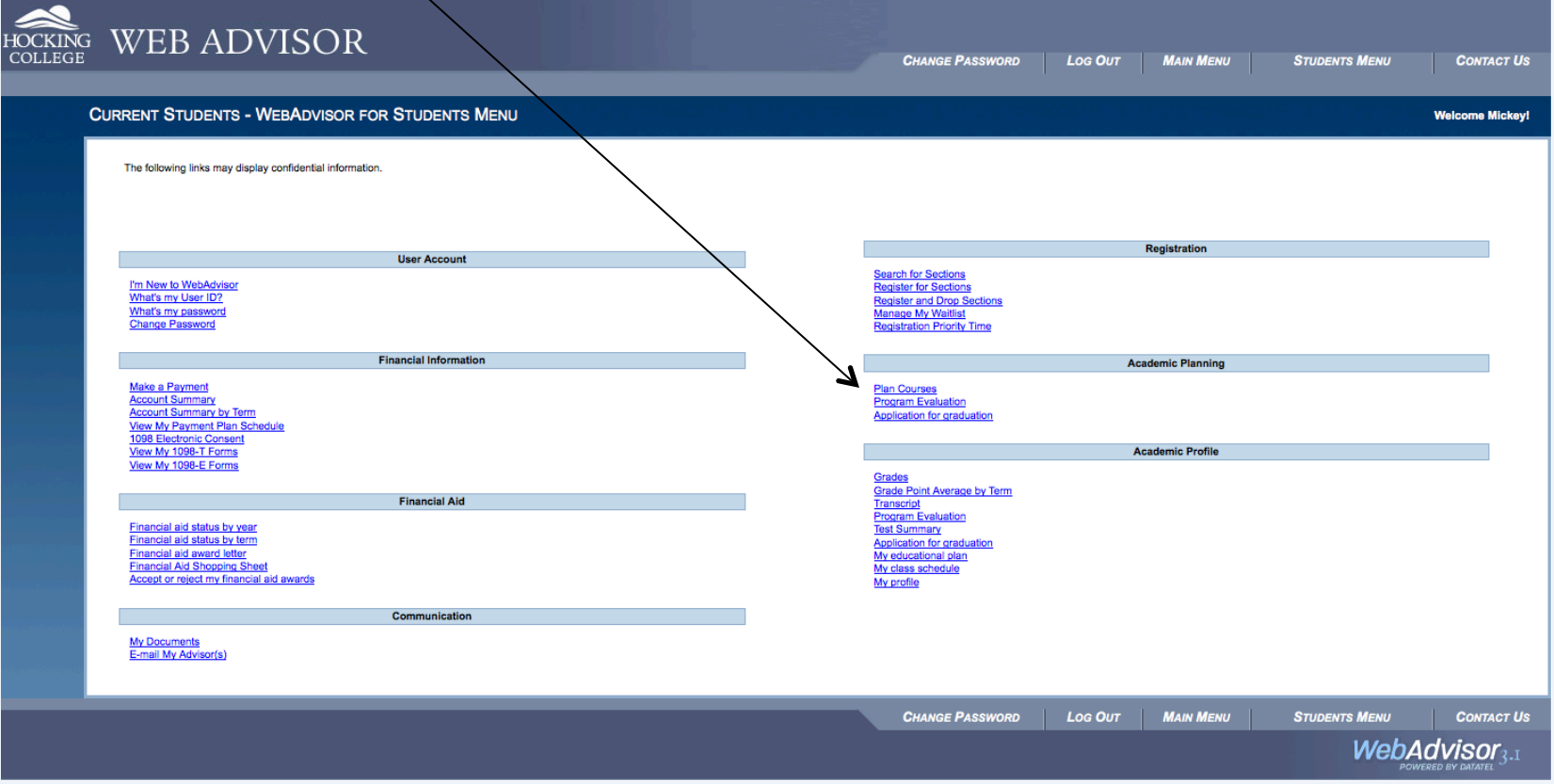

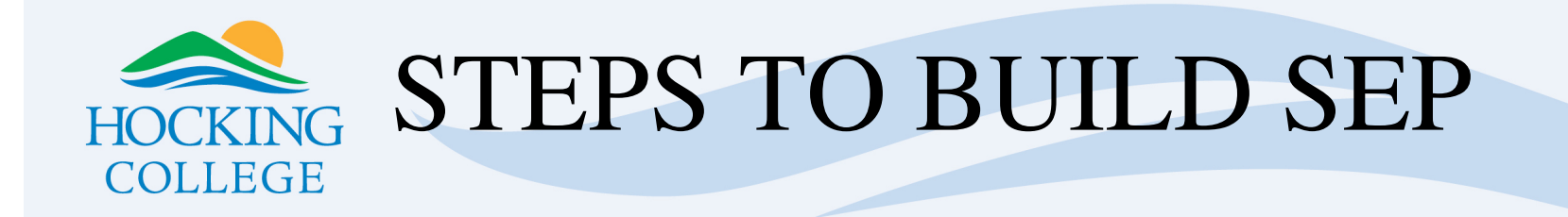

## 1. Choose Course Planning Wizard

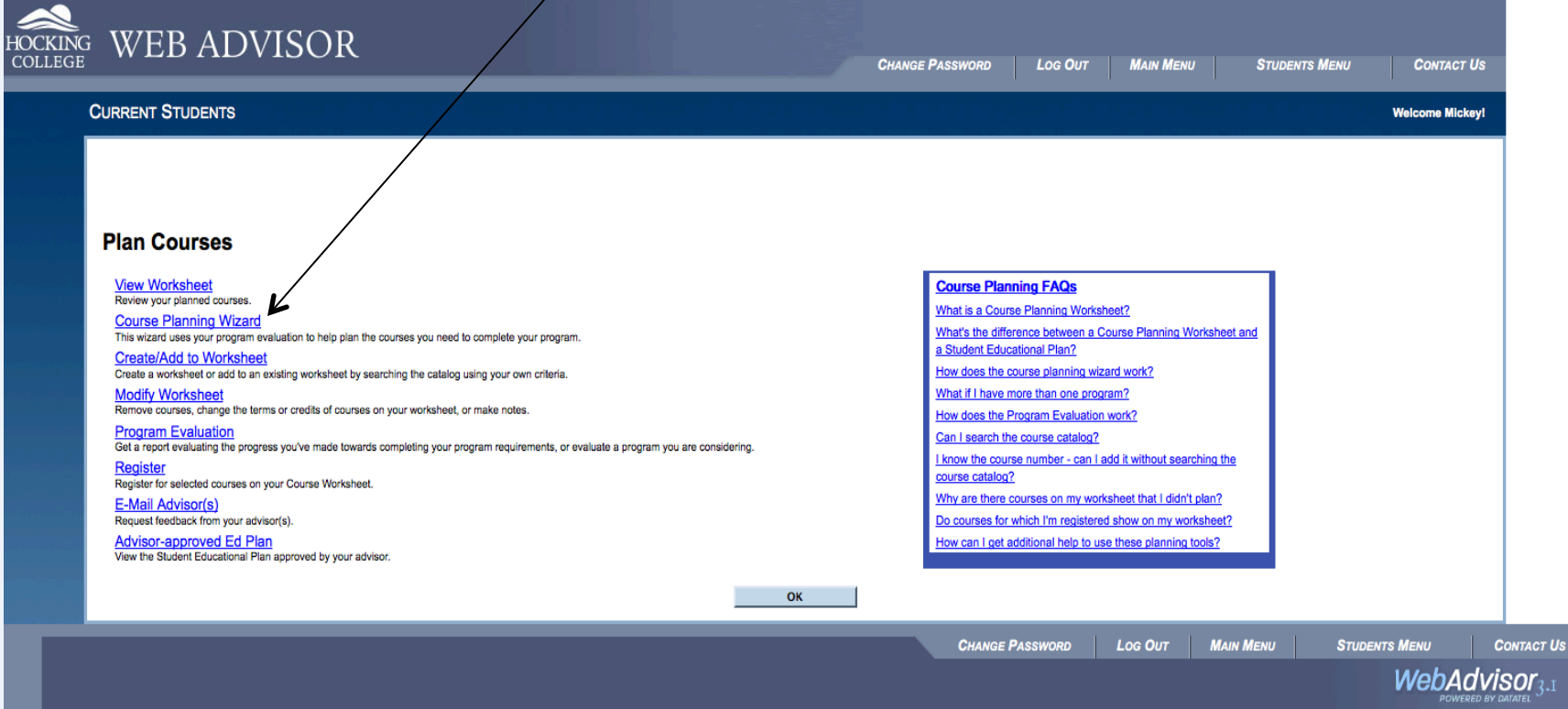

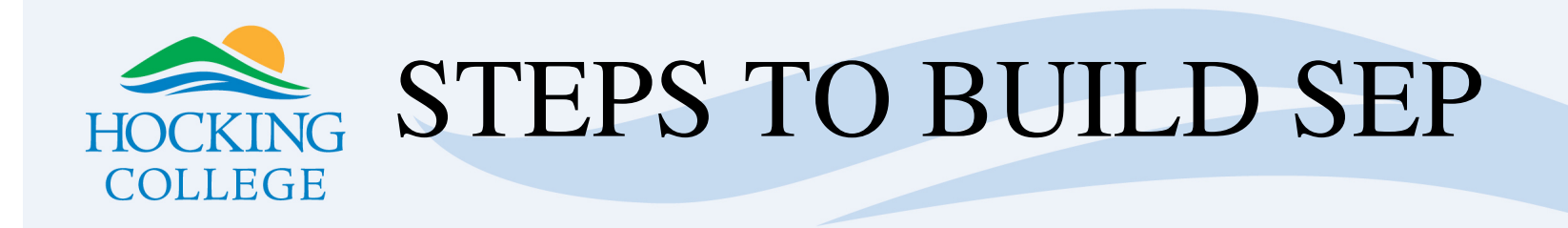

1. Confirm the academic program you are pursuing. Most students will have one program. If you have more than one program, then individual plans must be built per program. If so, Consult with your advisor on this approach as there will be financial aid implications to discuss.

2. Most importantly, choose whichever program you are focusing on in the upcoming term.

3. Click Submit.

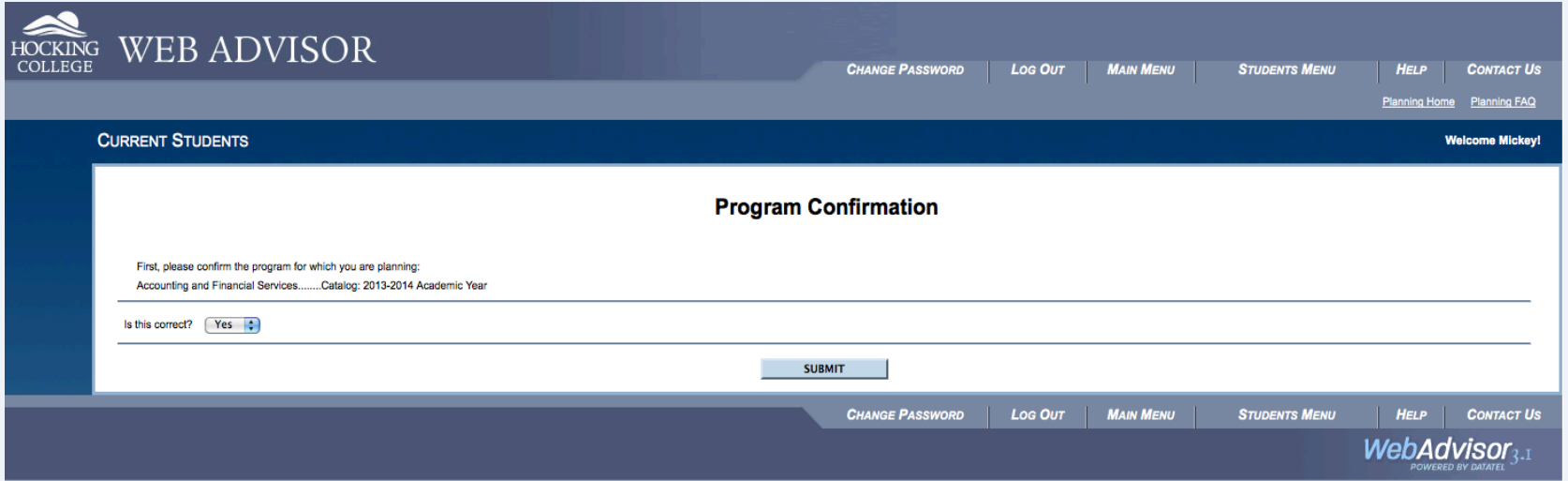

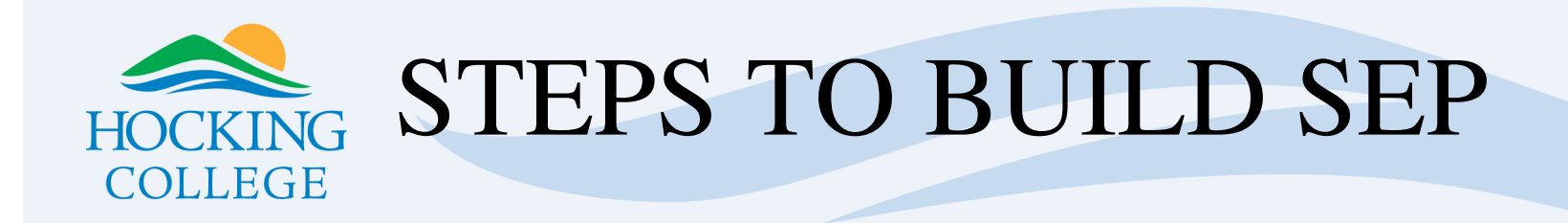

- 1. Select the requirement that needs planning. This list will include all aspects of a program that could be planned most typically including the degree and associated certificates. Note, the vast majority of you will be planning your degree which will be the **first option** listed.
- 2. Click Submit.

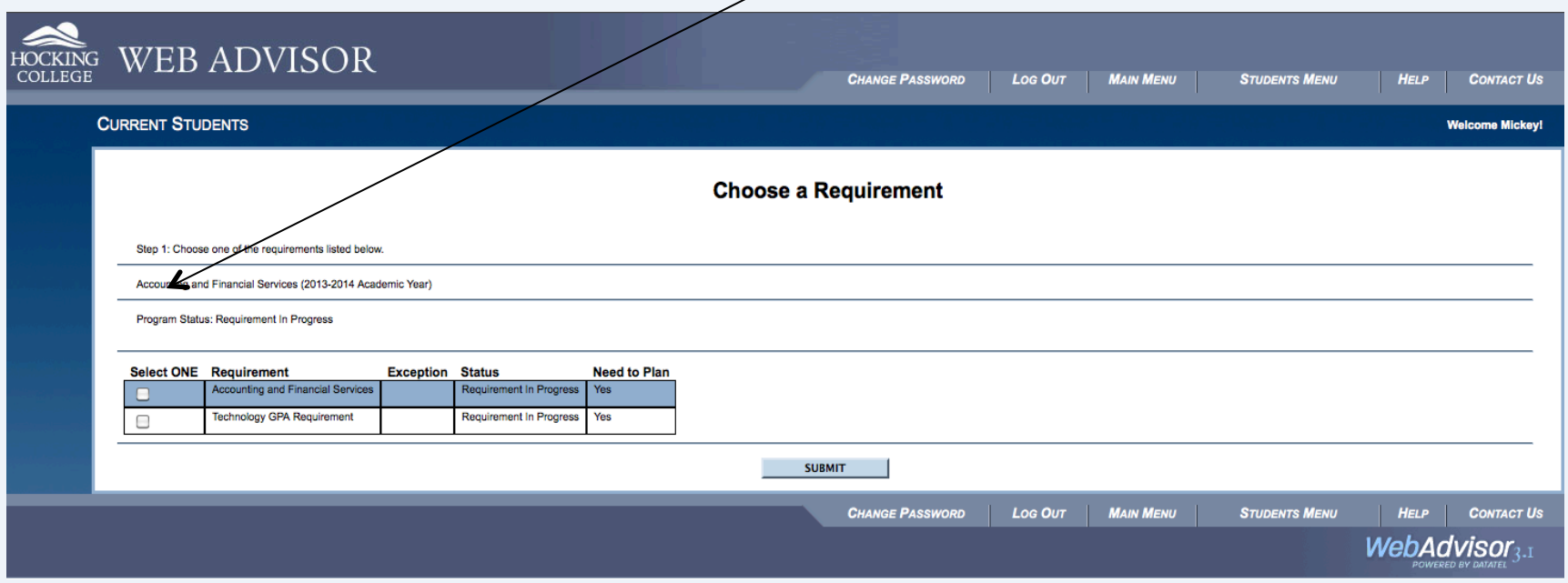

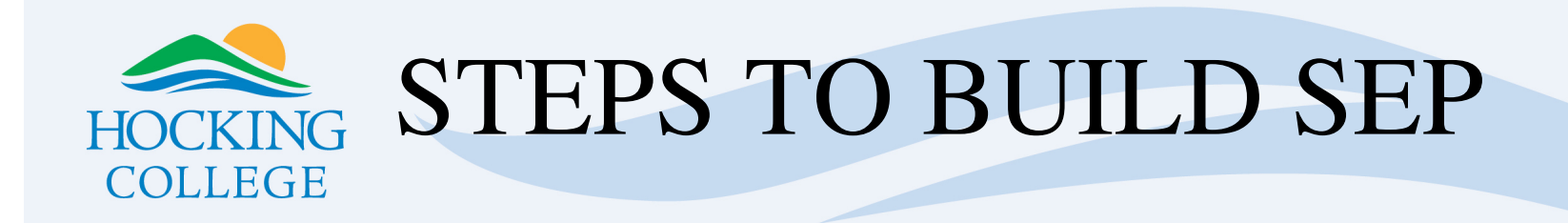

- 1. Select the subrequirement (academic term) to plan. Each semester will be planned separately.
- 2. Click Submit.

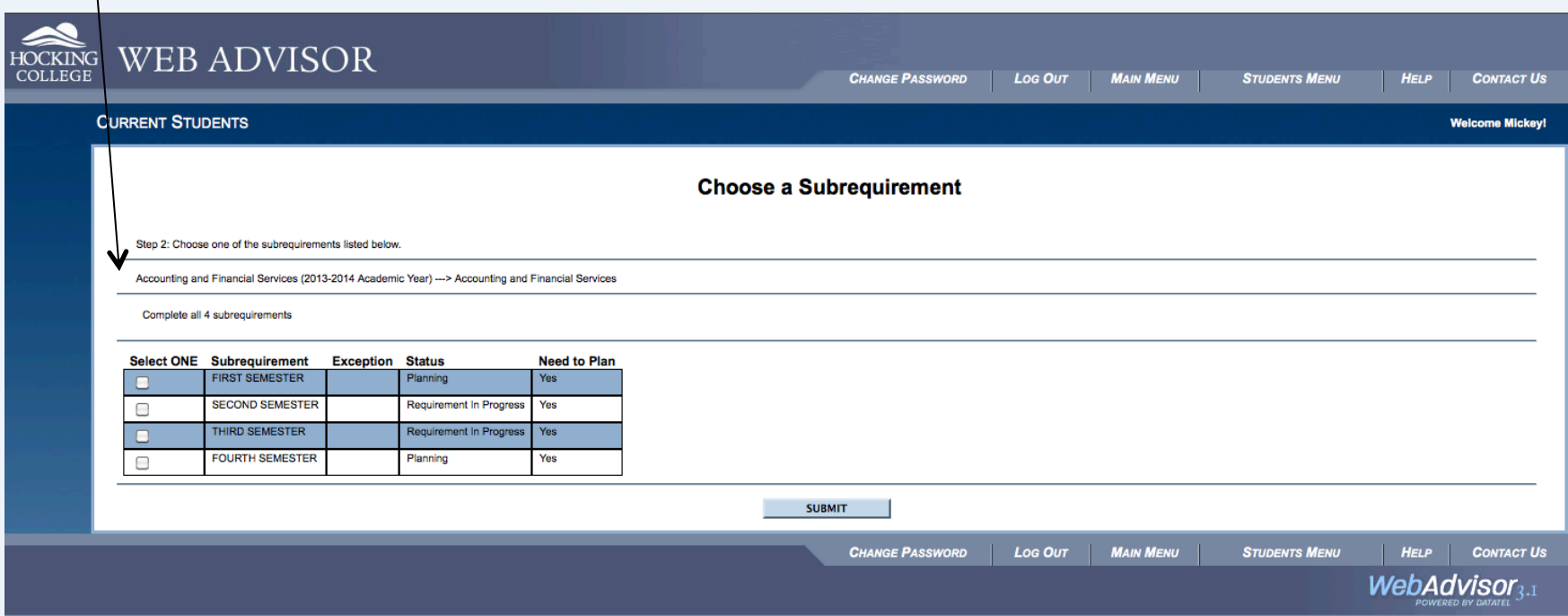

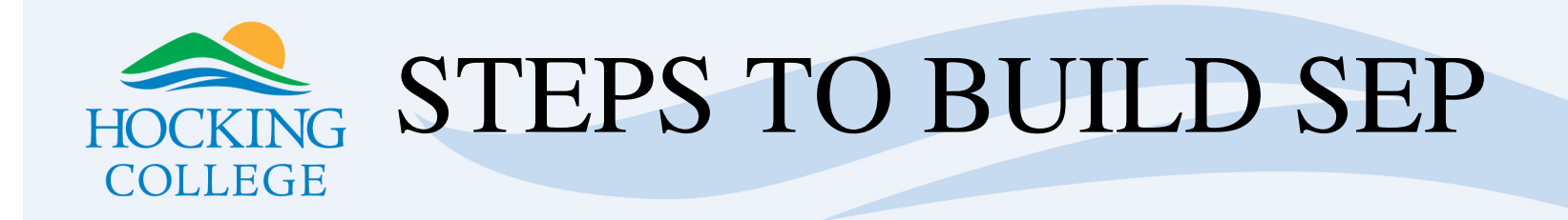

- 1. Select a component of the term to plan. This will typically be the first option yet again as you want to plan for all of the courses in the selected semester.
- $2.$  Click Submit.

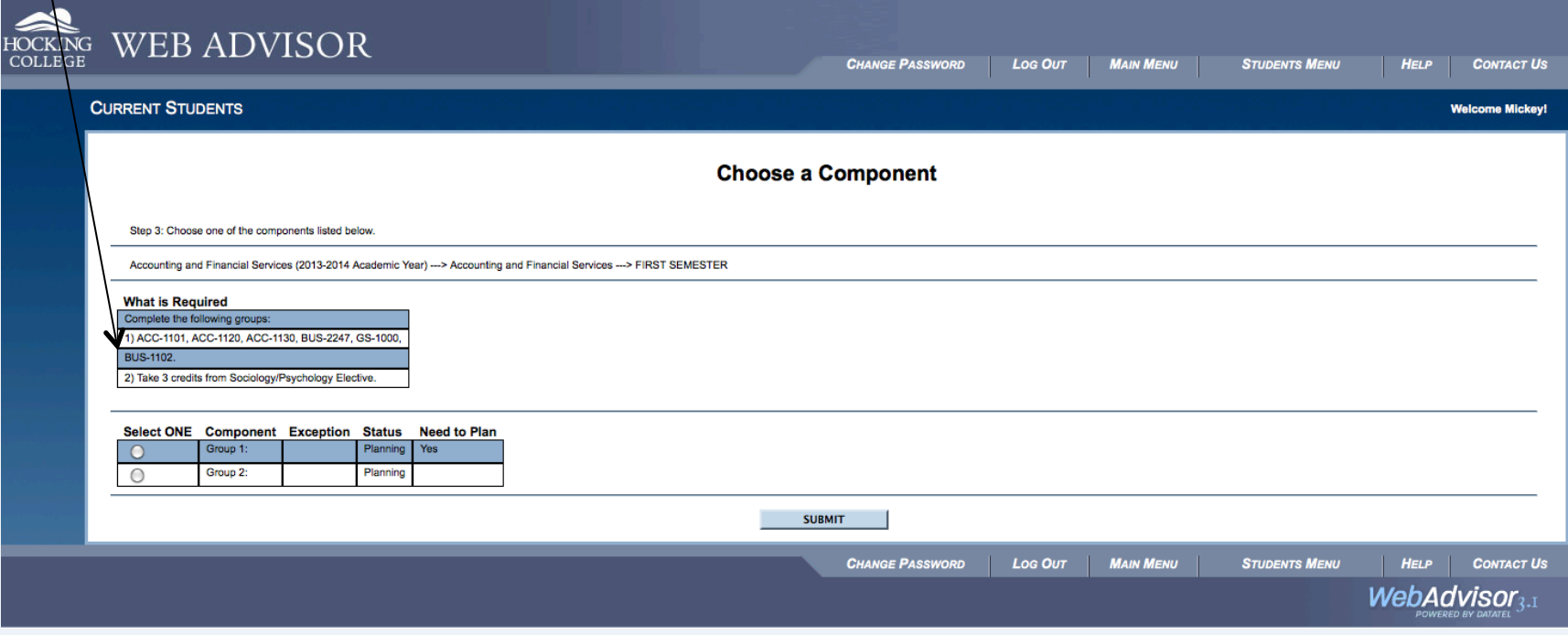

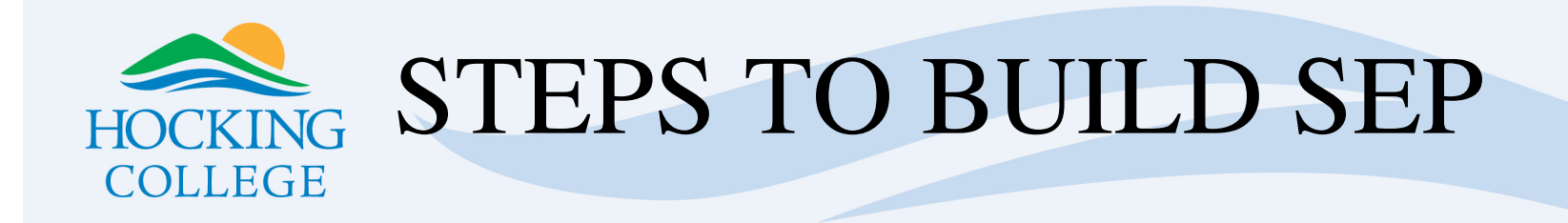

1. Select the course, choose the appropriate term to take the course and submit.

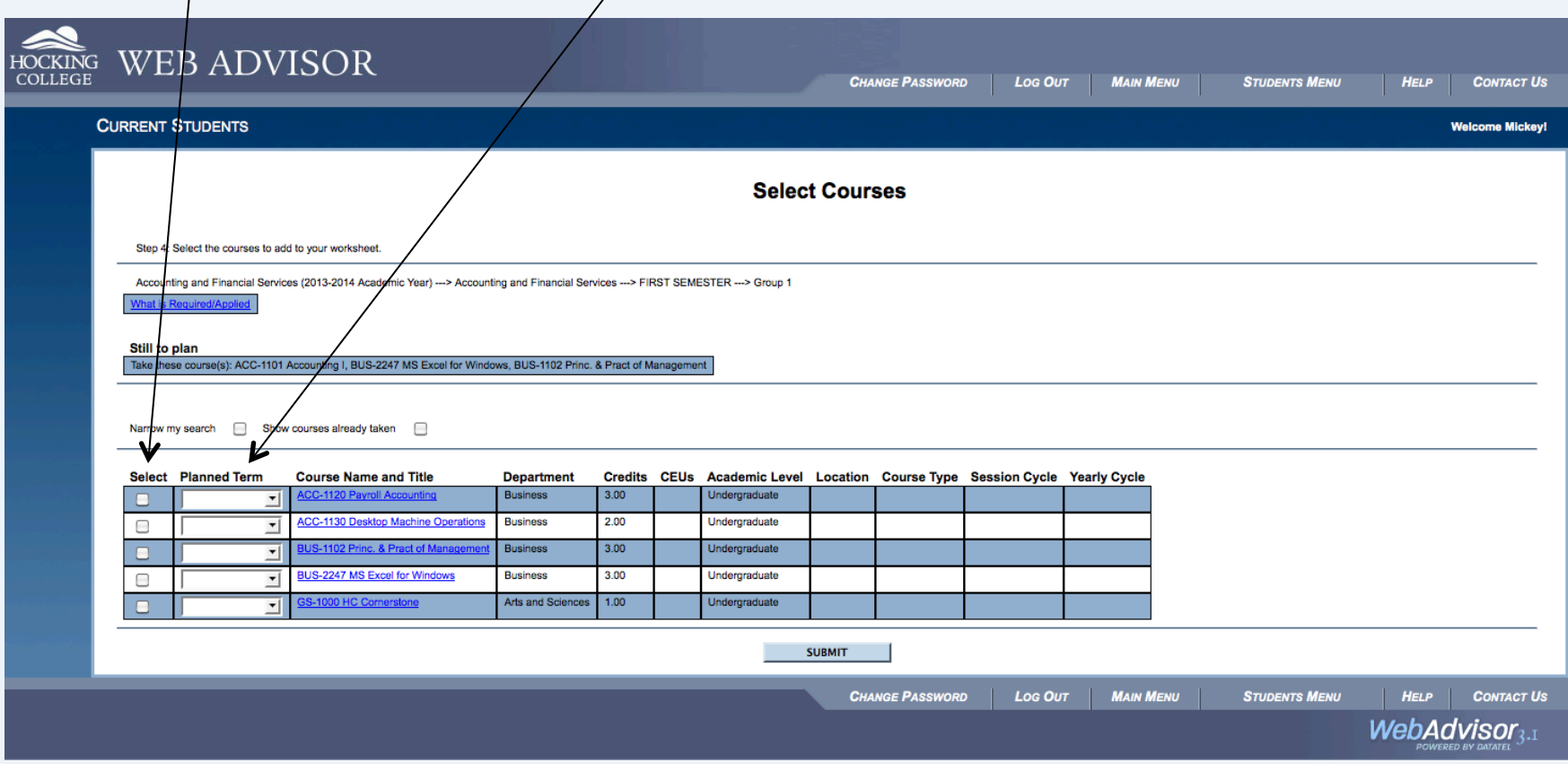

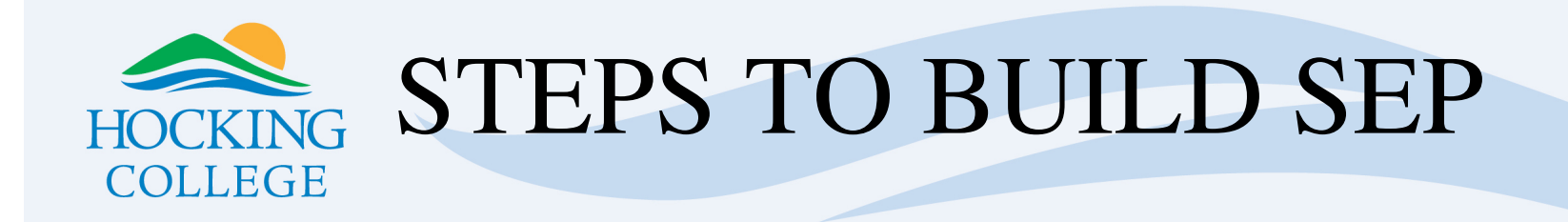

- 1. Review planned courses. Note the the far right column which will show who added the class to the plan and if the advisor has approved it or not.
- 2. Click on Course Planning Wizard, repeat earlier steps and plan the next semester.

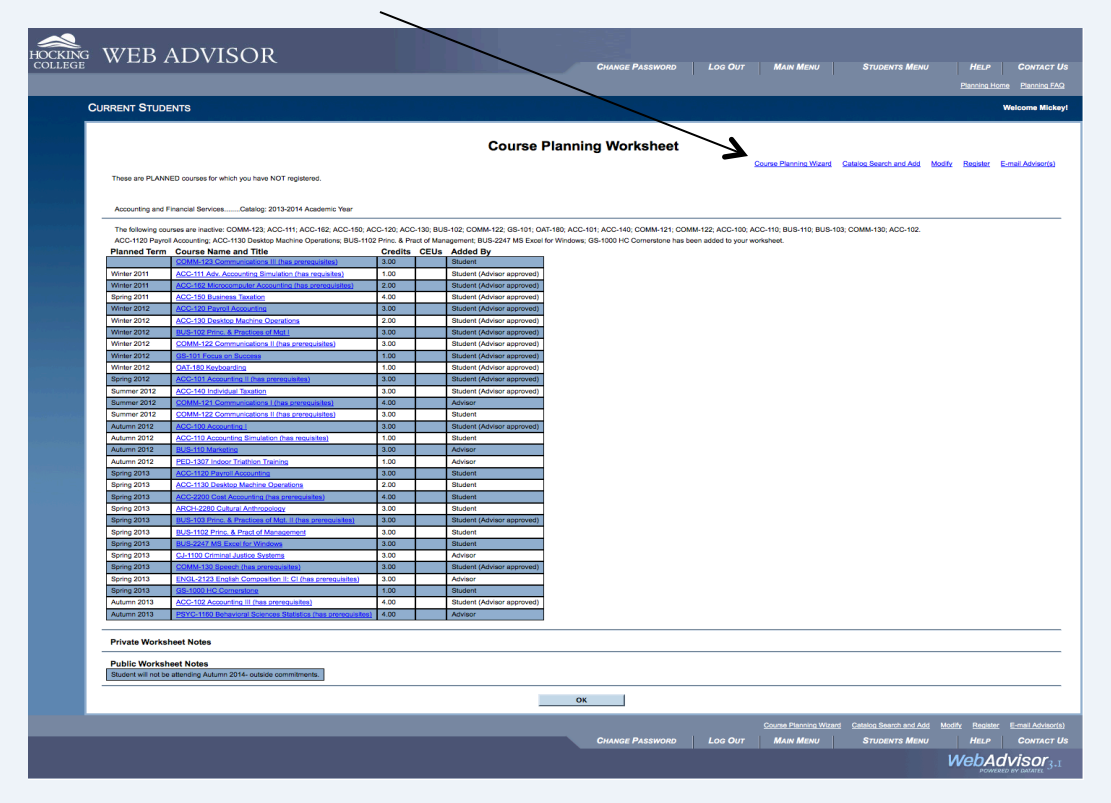

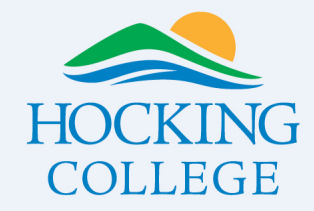

SEP

- 1. Once complete, you can view your plan from the Course Planning Wizard by selecting the first option on the left – View Worksheet.
- 2. Then, maintenance and modification of the plan will be done with your advisor through the Modify Worksheet option. Here, you can add new classes, remove classes and/or change when courses will be taken in your plan. Just make sure to maintain communication with your advisor as they have to approve any changes. It will look this from the student perspective:

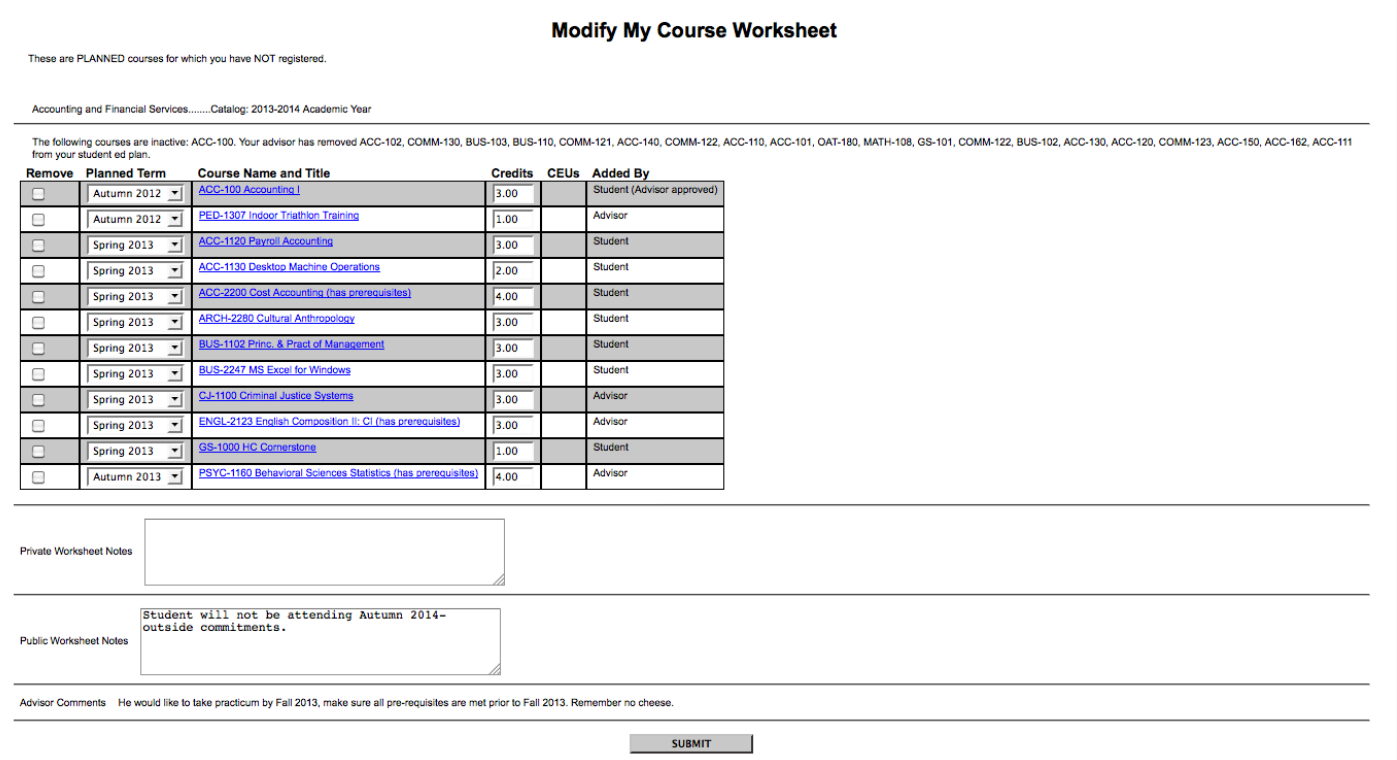